# Drill Logs

How-to Guide

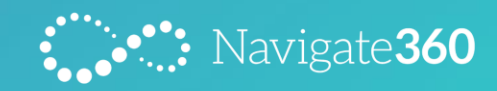

#### Table of Contents

[Set Drill Requirements](#page-2-0)

**[Scheduling Drills](#page-6-0)** 

[Logging Drill Information](#page-9-0)

[Printing/Downloading Drills](#page-12-0)

**[Searching for Drills](#page-13-0)** 

[Drill Statistics](#page-14-0)

[Drill Log Email Recipients](#page-15-0)

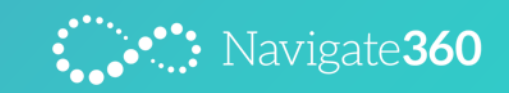

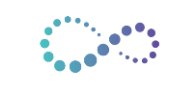

<span id="page-2-0"></span>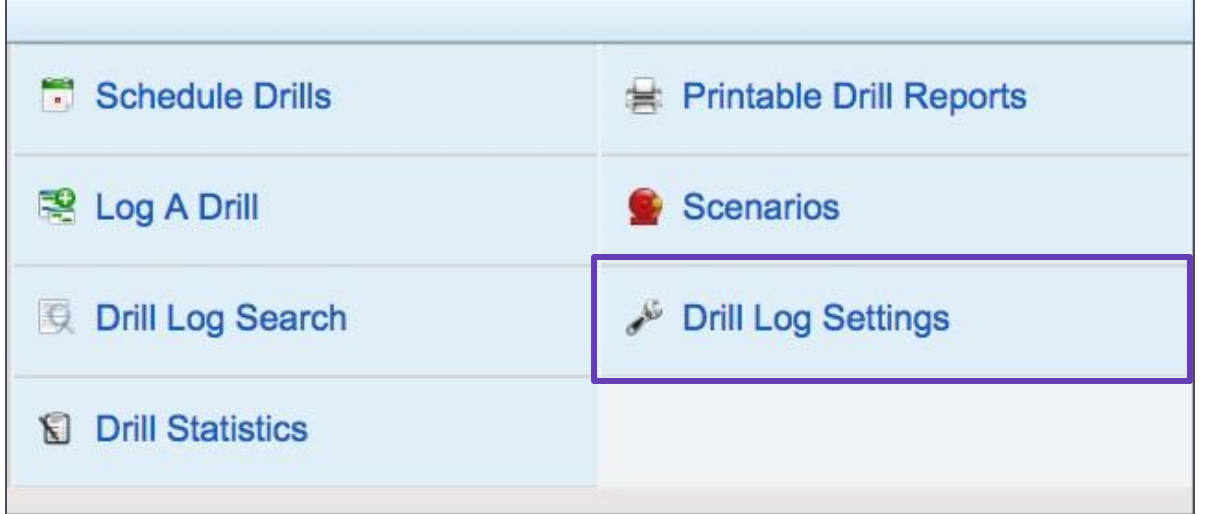

You can manage yearly district requirements, schedule drills, manage reminders, log drill information, search for specific drills, keep statistics, and print out completed forms all in your Navigate360 Emergency Management site.

From the Dashboard, go to the Drill Logs page. The first thing you need to do for the school year is set up your district drill requirements. To do so, select Drill Log Settings.

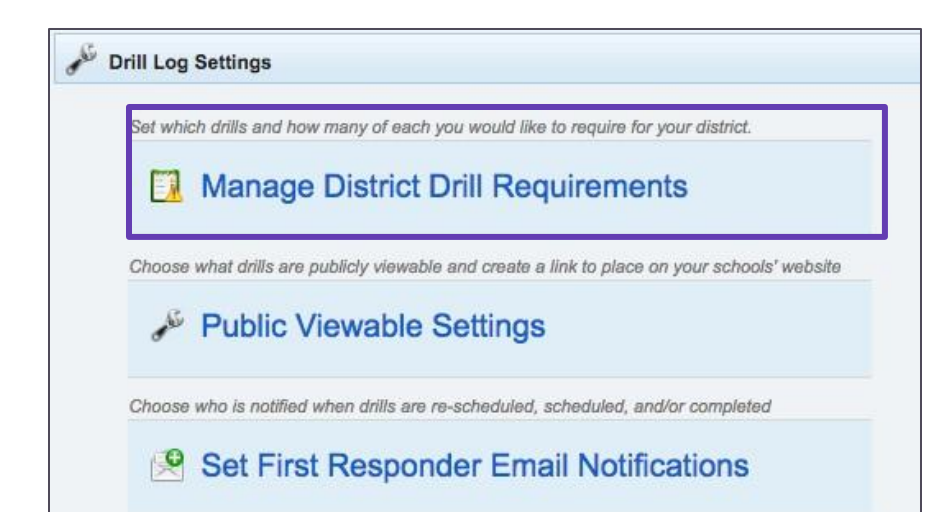

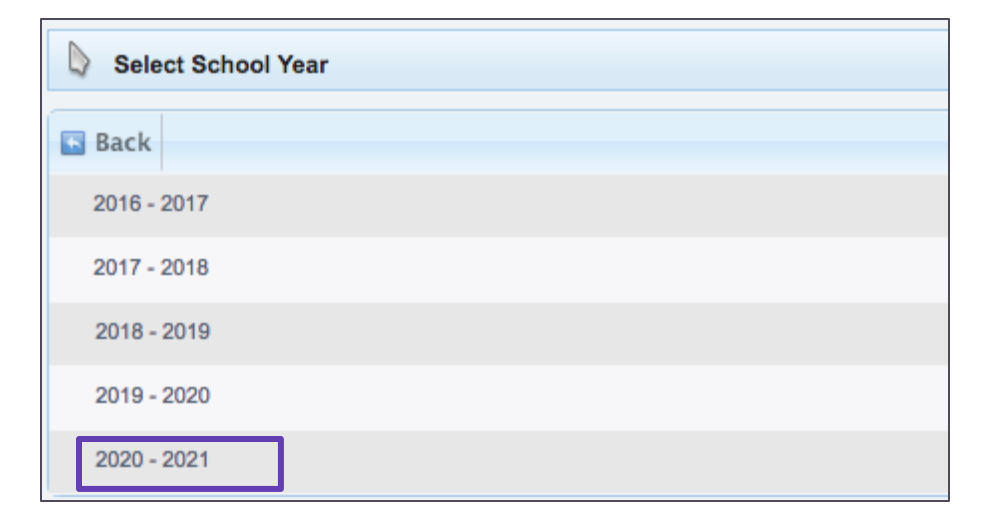

#### Select Manage District Drill Requirements.

You will then choose the school year you wish to set.

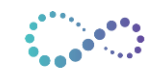

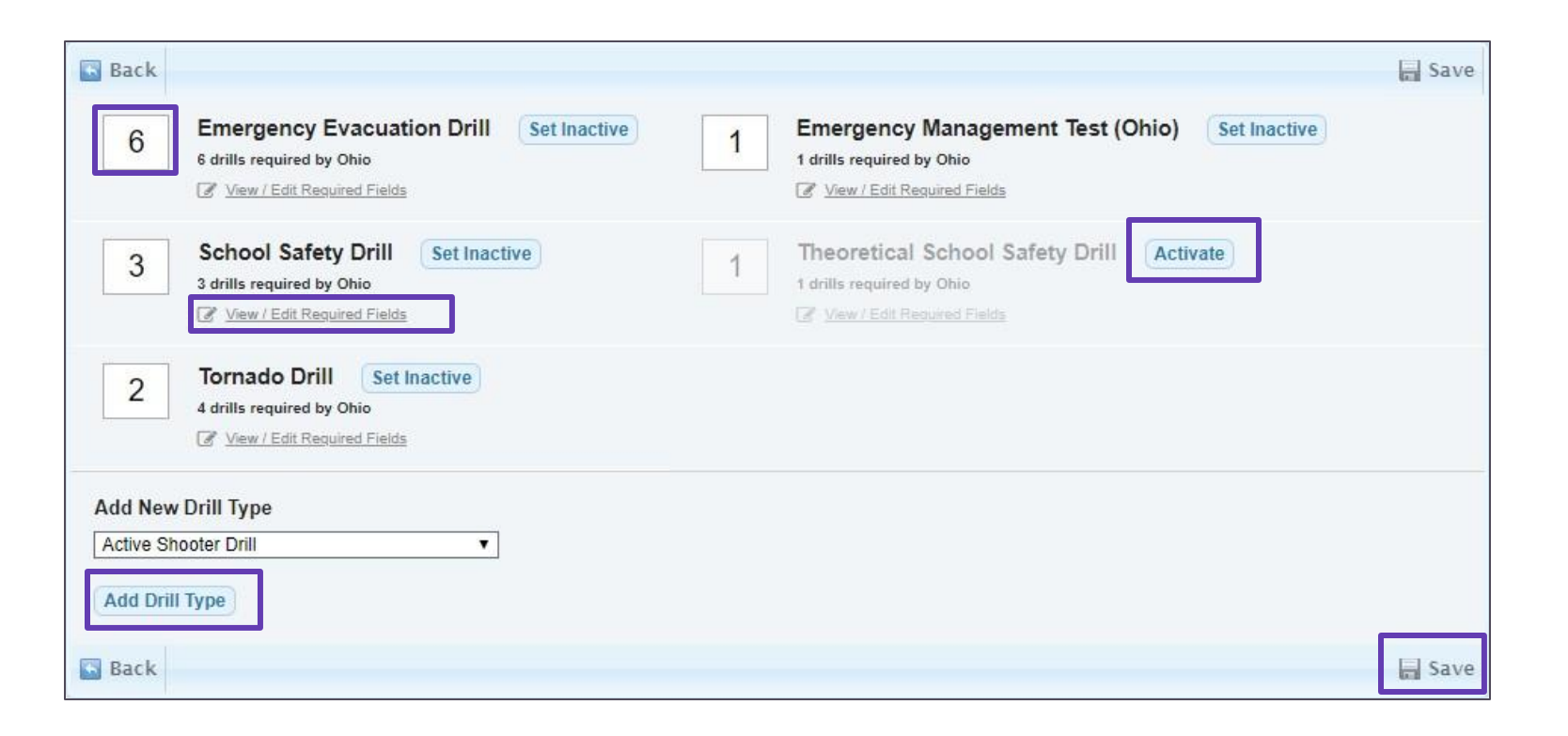

Depending on your state requirements, the corresponding drill types will be listed to Activate. Fill in the required amounts and be sure to hit the save button. You can always go back and make edits to these requirements when needed.

Add extra drill types by using the drop-down menu, select the drill, and click Add Drill Type.

Selecting View/Edit Required Fields under each drill allows you to edit the information to be recorded for that drill.

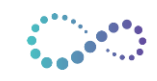

#### **Change Required Fields**

Below are the fields available when recording a drill. Anything with a grayed out checkmark is required by the state and cannot be removed. You can checkmark additional fields you want to be required for your district. **Reorder Required Fields** 

×

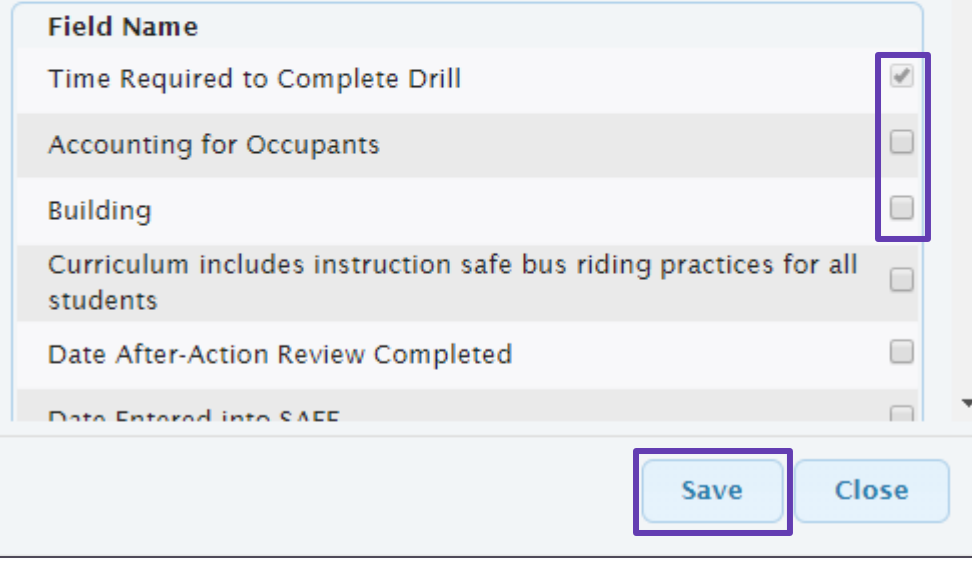

The Change Required Fields box illustrates all of the different fields that can be added for that particular drill type. This is information that users will log for a drill when entering them into the Emergency Management System. Items may already be checked and grayed out (based on requirements, these cannot be unselected), but you can check and uncheck other items as necessary.

Be sure to **save** your work.

### Scheduling Drills

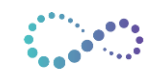

#### Scheduled Drills for NaviGate Elementary 2018 - 2019 Year: 2018 - 2019 v Site: NaviGate Elementary  $\pmb{\mathrm{v}}$

<span id="page-6-0"></span>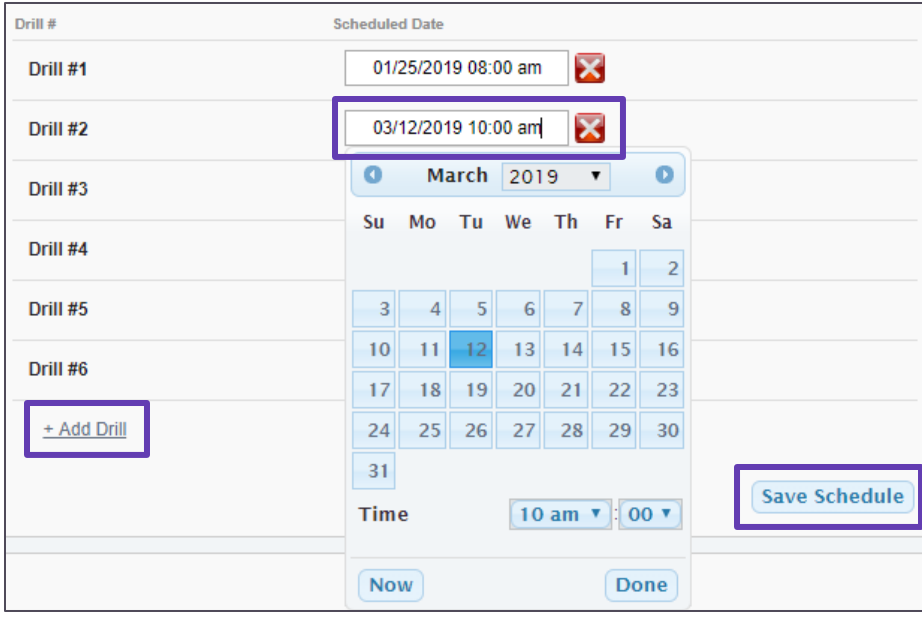

#### To schedule drills, select Schedule Drills from the menu. Make sure you are on the correct site and year before you start scheduling.

To schedule, click on the scheduled date area. This will display a calendar allowing you to choose between months, days, and time.

You can set dates for the whole year and change or remove dates as necessary. You can either click on the existing date to change it or click the red X to completely remove a date.

You are able to add additional amounts within each drill type. Simply select +Add Drill.

After you have scheduled dates, it is crucial that you hit Save Schedule to ensure all of your work has been saved and updated.

#### Scheduling Drills – Email Reminders

Reminders: 1 user receiving reminders **Manage Reminders** Copy Drill Schedule To Building: Copy this building's drill schedule to a different building. **Copy Drill Schedule** 

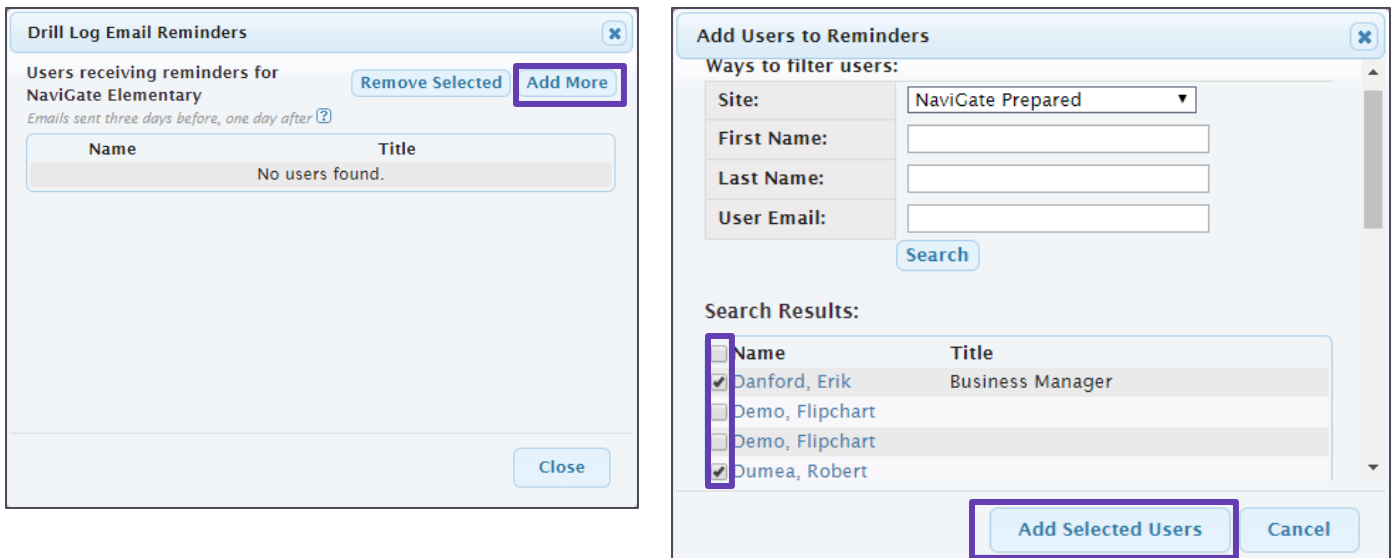

On the schedule page, you have the option to set reminders for specific users. Use the Manage Reminders option to Add More and search your current list of users. Checkmark next to a user's name and use add selected users to add them to the recipient list. You may add as many to the list as needed.

Reminders are site specific, so if a user wants email reminders for multiple sites, you will need to switch between sites and repeat the process.

Users on the list to receive reminders will get email notifications sent 3 days before a scheduled drill date, as well as the day after as a reminder to log the drill or reschedule the date.

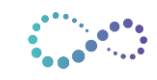

### Scheduling Drills - Tracking Drills

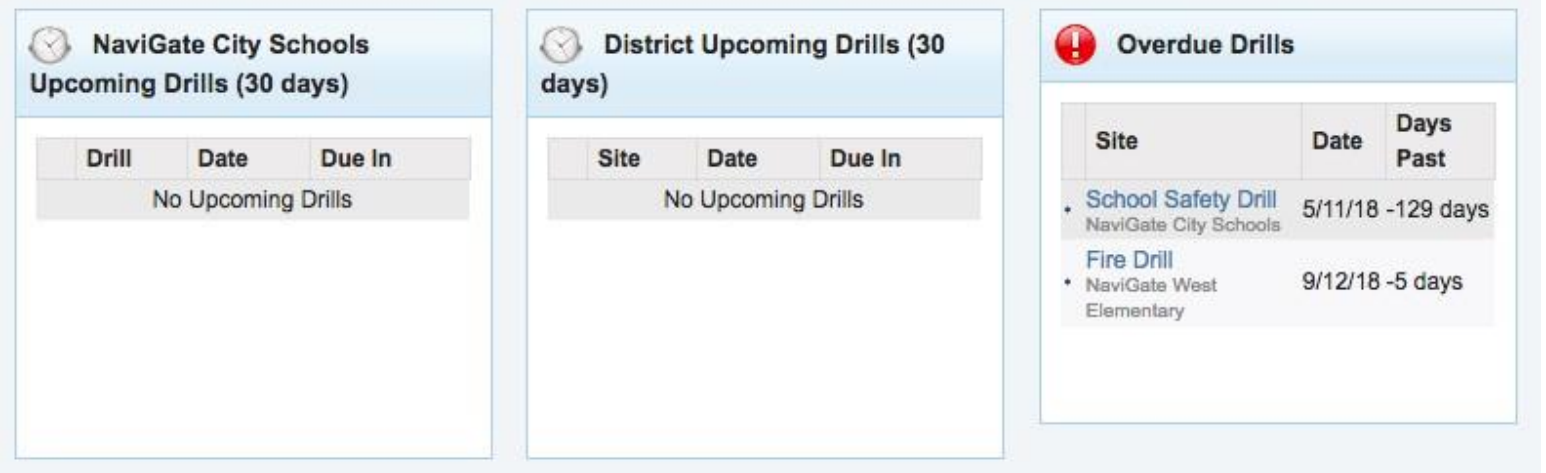

On the main Drill Logs page you will be able to see upcoming scheduled drills for the next 30 days. It will show the building, the drill type, the scheduled date, and in how many days it's due.

It will also display any overdue drills that haven't been marked as completed.

## Logging Drill Information

<span id="page-9-0"></span>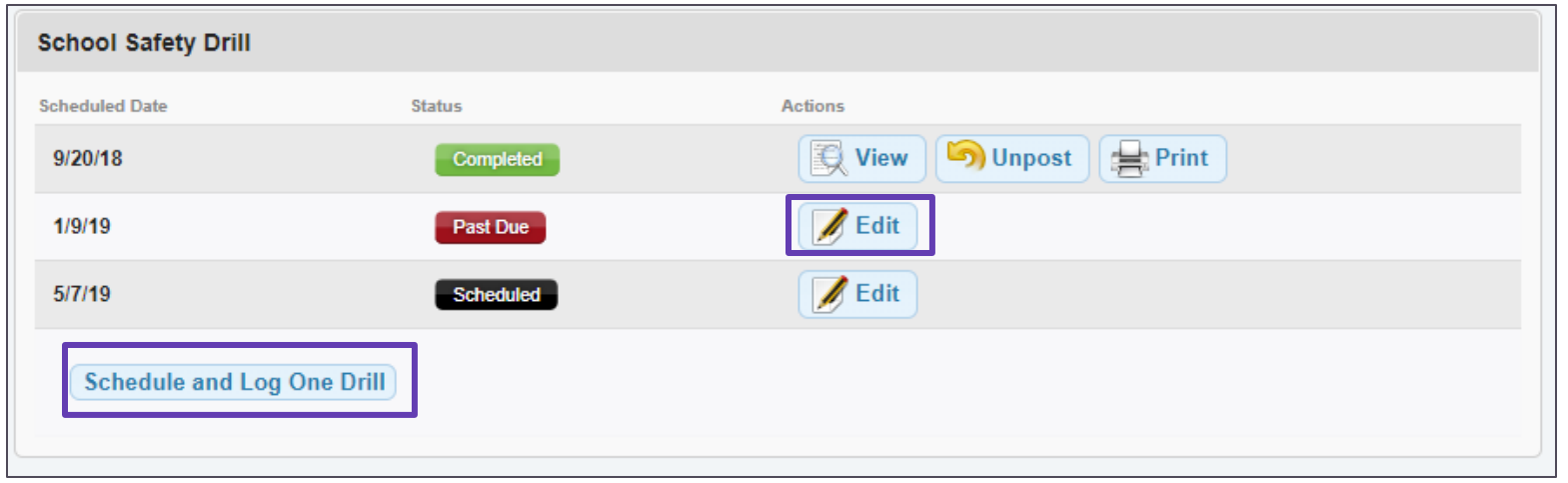

When you conduct a drill, the information from that drill can be entered in Log A Drill from the menu.

You will see a list of all scheduled drills organized by type and date. Click Edit next to the drill.

If you conducted a drill but did not schedule the date in the Emergency Management Suite, you can use Schedule and Log One Drill to still enter information and mark as complete.

## Logging Drill Information

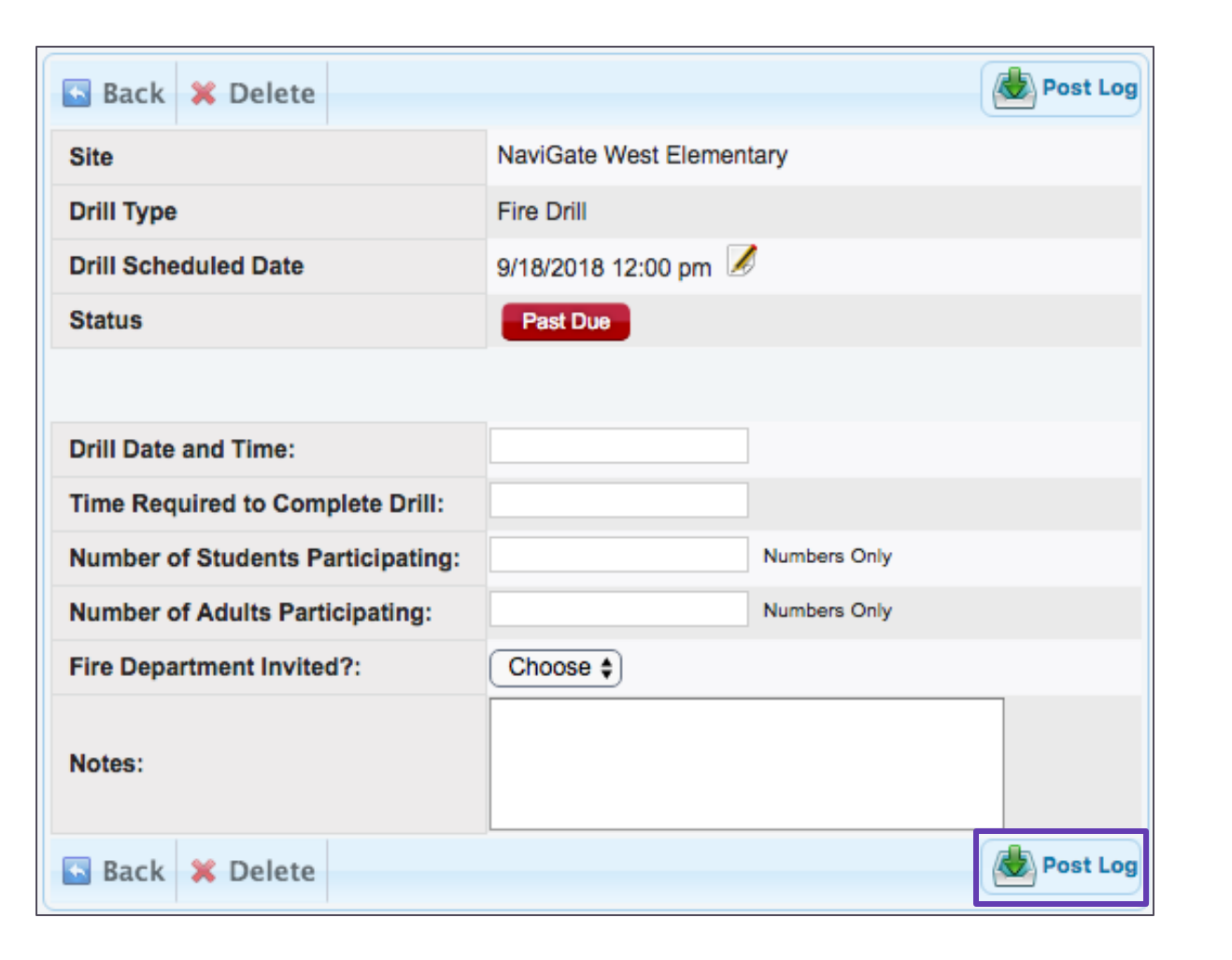

Depending on the type of drill, the information required may change. The fields displayed for the drill will be based upon what you entered in the district drill requirements page.

Enter information and click Post Log. This saves the information you entered and marks the drill as being complete.

Note: All fields are required to have information entered in order to mark the drill as being complete.

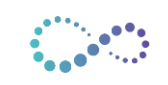

## Logging Drill Information

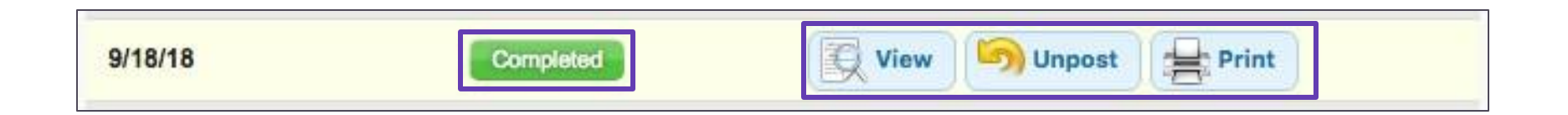

Back on the Log A Drill page, the drill will now show as Completed.

Actions now include View to review the information, Unpost, which gives you the ability to edit information again, and the option to Print the drill log.

## Printing/Downloading Drills

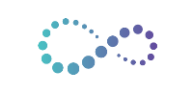

<span id="page-12-0"></span>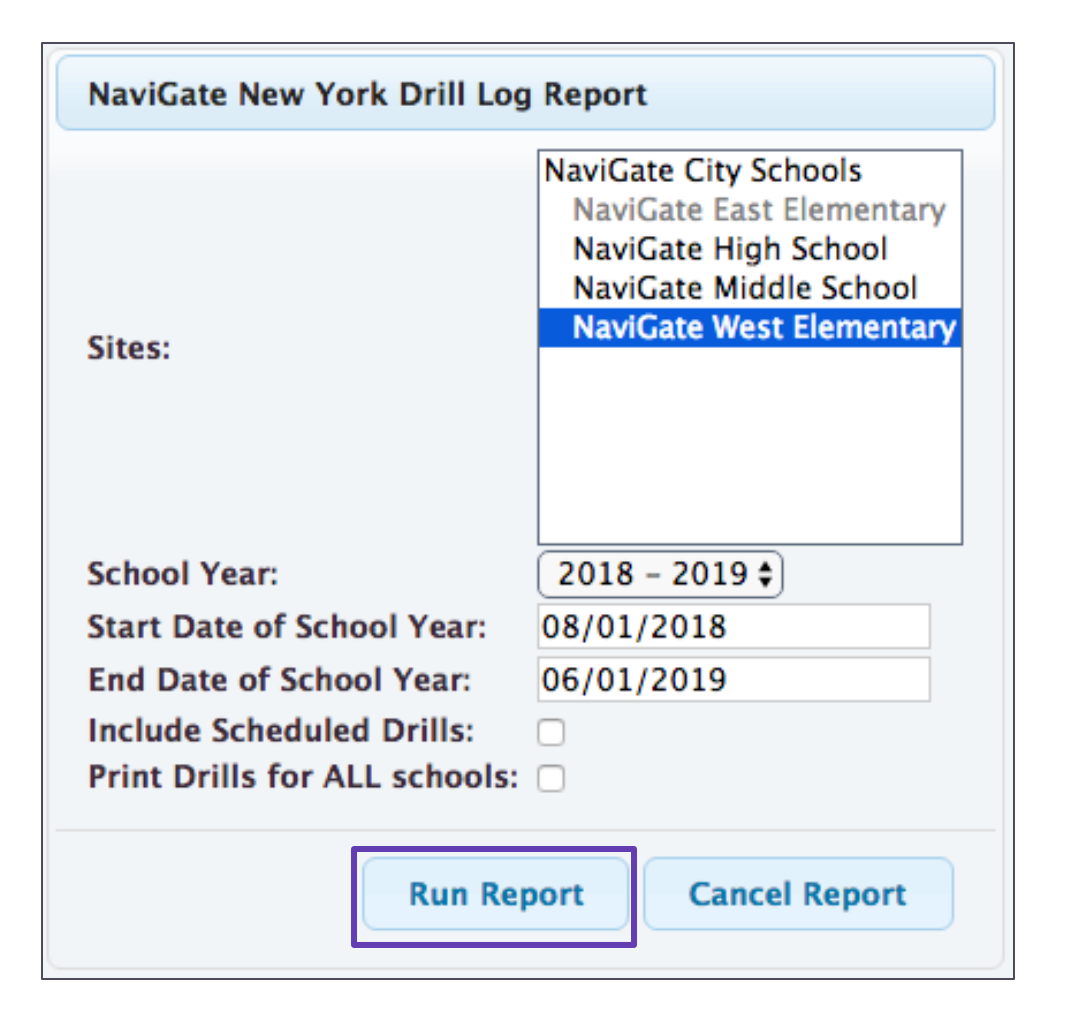

You are able to print and download your drills throughout the year using Printable Drill Reports from the menu.

Your state Drill Log Report will be available to select. A blue edit box will appear in the middle of your screen with different options you can select and define on your drill log report. When all fields are complete, select Run Report and a PDF will be generated.

Once the report is complete, the PDF will display all completed and scheduled drills (if chosen to include) organized by drill type and dates. You can print the PDF or download the file to save to your computer.

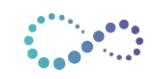

### Searching for Drills

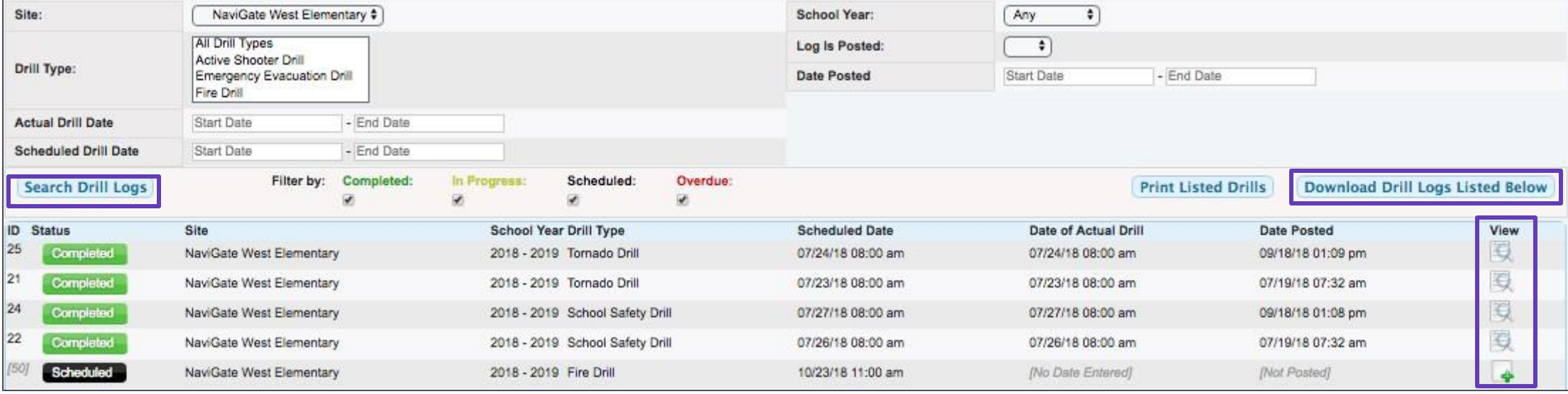

You can search for any drills from the Drill Log Search page from the menu.

Use the search criteria to specify drills by details such as Drill Type, School Year, Date Posted, etc. You can also filter drills by Completed, In Progress, Scheduled, and Overdue.

After you set your specifications, select Search Drill Logs and a list meeting those specifications will appear. The list will show initial details for the drill, you can select View to see what information was entered for that drill.

<span id="page-13-0"></span>You have the ability to download these drills to an Excel file for your records. To do so, click Download Drill Logs Listed Below.

#### Drill Statistics

<span id="page-14-0"></span>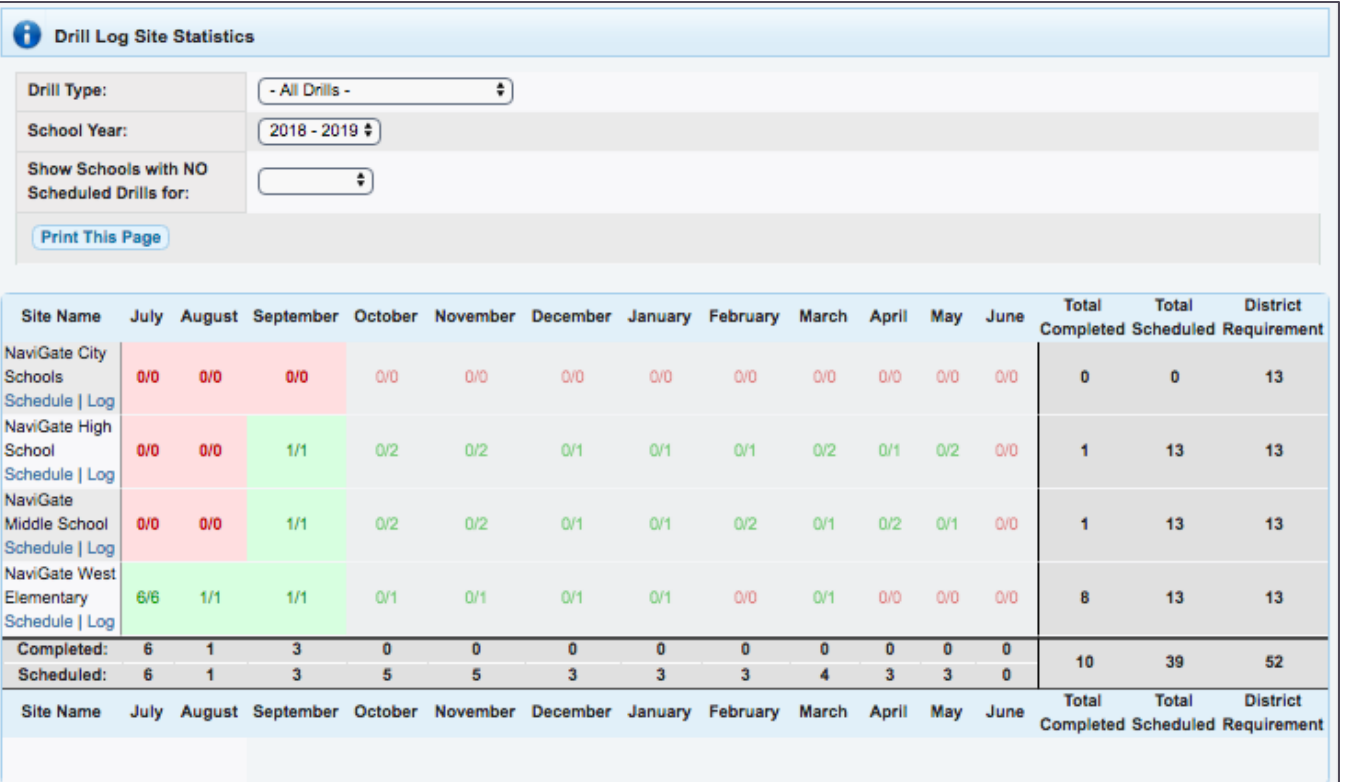

To get a visual progress of each school's drill status, use **Drill Statistics** from the menu.

You can choose to view a specific drill type or change years from the top drop-down menus. The right side of the chart shows totals for each site and a total at the bottom for all sites.

This is a helpful way to track how many drills have been completed and scheduled compared to how many are required. Each site shows a breakdown by month.

Complete drills for a month are shown in green.

Red indicates that drills were scheduled but not marked as complete. This means you may need to reschedule dates or log the information.

### Drill Log Email Recipients

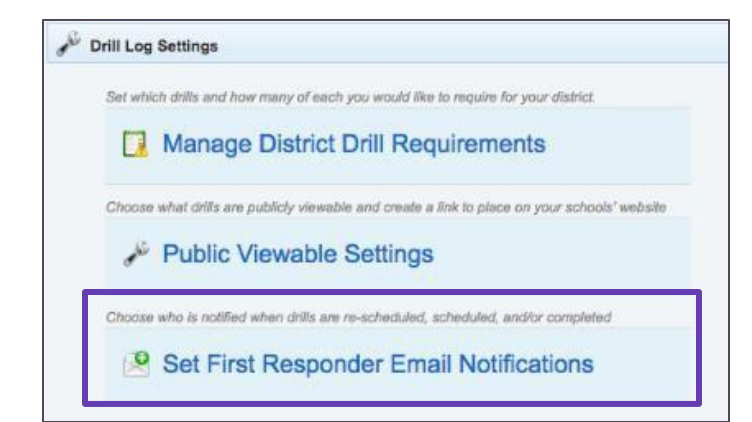

<span id="page-15-0"></span>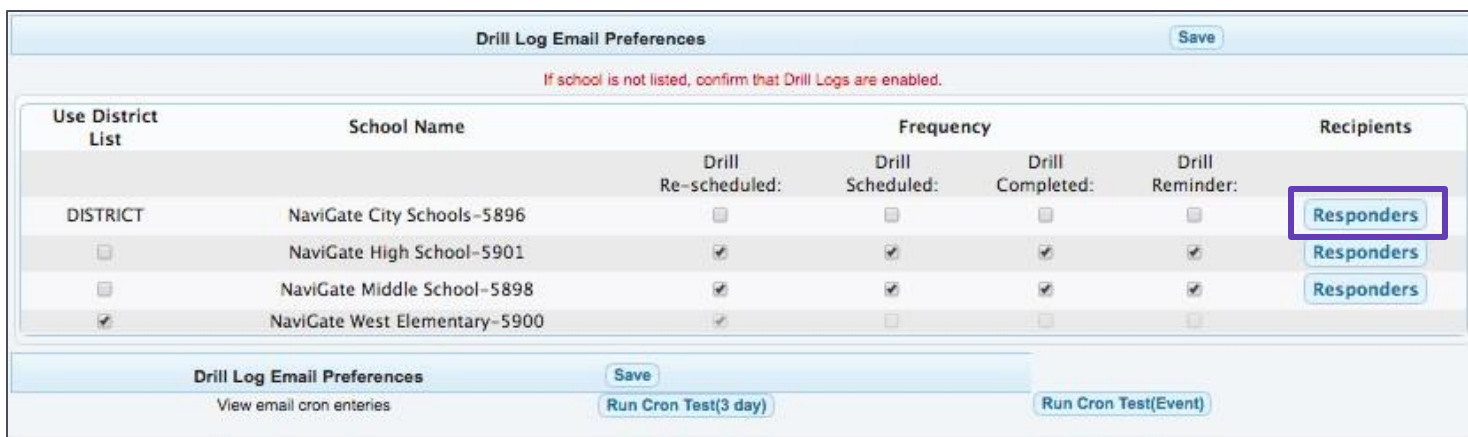

You're able to set your first responders to receive email notifications for drills. Choose Drill Log Settings from the menu then Set First Responder Email Notifications.

This table allows you to set your First Responders (so long as they have been added in User Setup) to receive email notifications for your drills. You can use Responders to add desired departments to the recipient list. You can also set the desired frequency that you would like them to receive emails for.

We're here for you!

330 -661 -0106 [tech@navigate360.com](mailto:tech@navigate360.com)

[www.navigate360.com](http://www.navigate360.com/)

### Need Help? The Path to Safety

It's time to take advantage of the latest technology, education and services and ensure you are doing everything to prevent, prepare, respond and recover.

The path to safer communities is here.

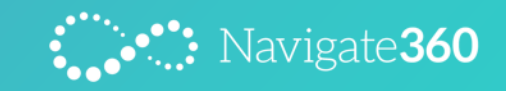